## **4.3. Enrolling Computer Clients**

Click on the **New Client** toolbar icon will bring up the **Create New Client** window. Clicking on **Desktop clients** will open the **New Client From Server** window, which is where computer clients will show up once the FileWave client on the device checks in with the designated FileWave server specified in the client settings. These settings were either manually entered when installing the client or specified when a custom client installer was produced using the FileWave Support webpage.

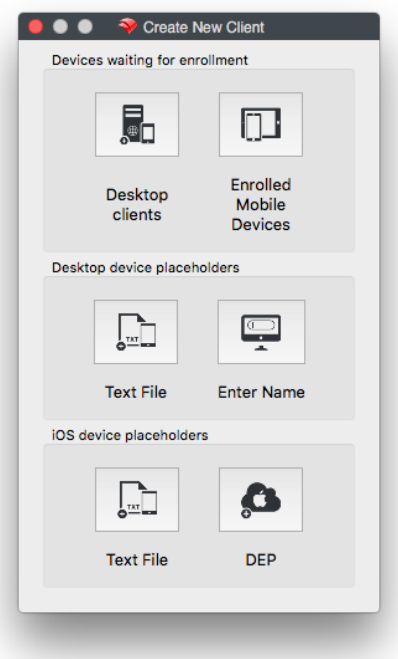

For Text File see [4.7. Importing Computer Clients from a File](https://kb.filewave.com/display/MAN/4.7.++Importing+Computer+Clients+from+a+File)の

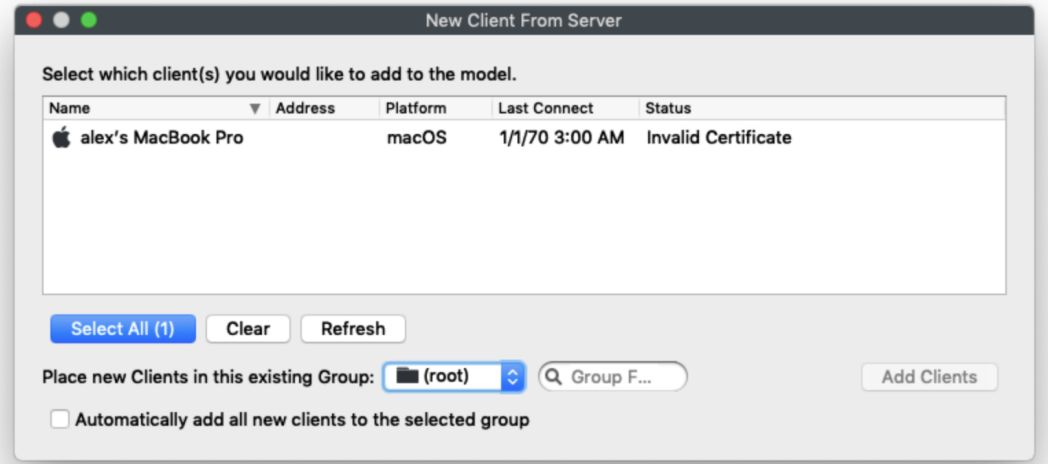

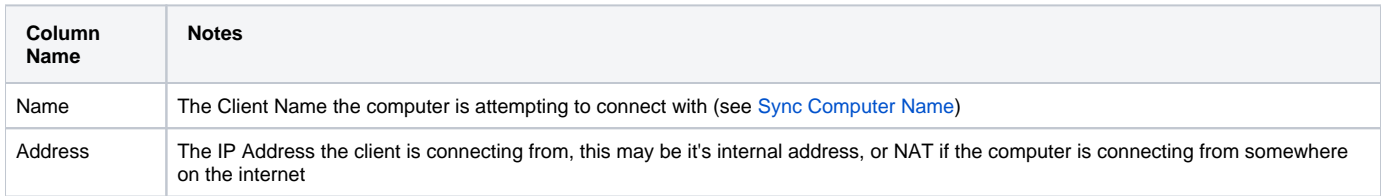

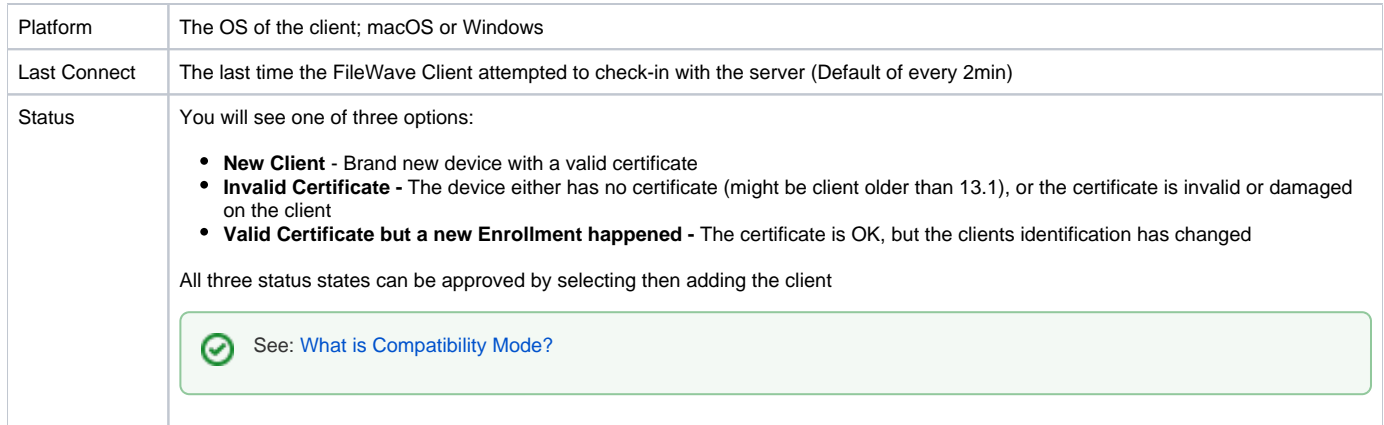

You can select Clients and assign them to a Group, or leave them in the **root** Group. You can always place Clones of the Clients into any Groups you wish to administer them from.

You may also pre-assign Clients into a specific Group by checking the **Automatically add all new clients to the selected Group** checkbox. If you are going to be creating new Clients in waves, you can change this selection between each new batch of Clients.